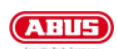

#### Technical Information

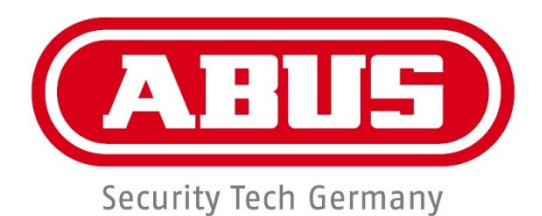

# **Secvest**

# Anleitung zur Einrichtung des App für IOS

By Technischer Support / Technical Support

 $\frac{1}{2}$  ,  $\frac{1}{2}$  ,  $\frac{1$ 

Adresse ABUS Security Center GmbH & Co. KG Linker Kreuthweg 5 86444 Affing (Germany)

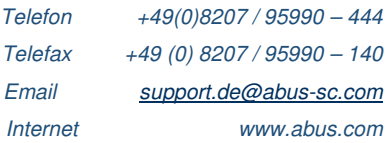

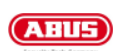

## 1. Vorbereitung

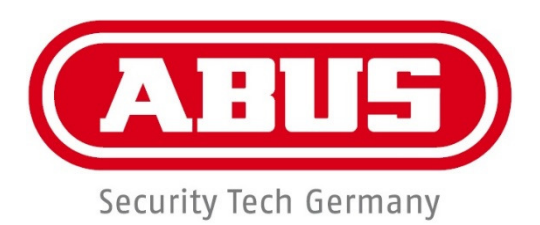

### 1.1 Anlegen der Secvest im Abus Server

Verbinden Sie die Secvest Alarmzentrale, wie in der Anleitung "Anleitung Secvest Abus-Server com.pdf" beschrieben, mit dem Abus-Server.

Die Anleitung bekommen Sie bei Ihrem Secvest Facherrichter oder beim Technischen Support von ABUS Security Center.

### 1.2 Installation der Secvest App

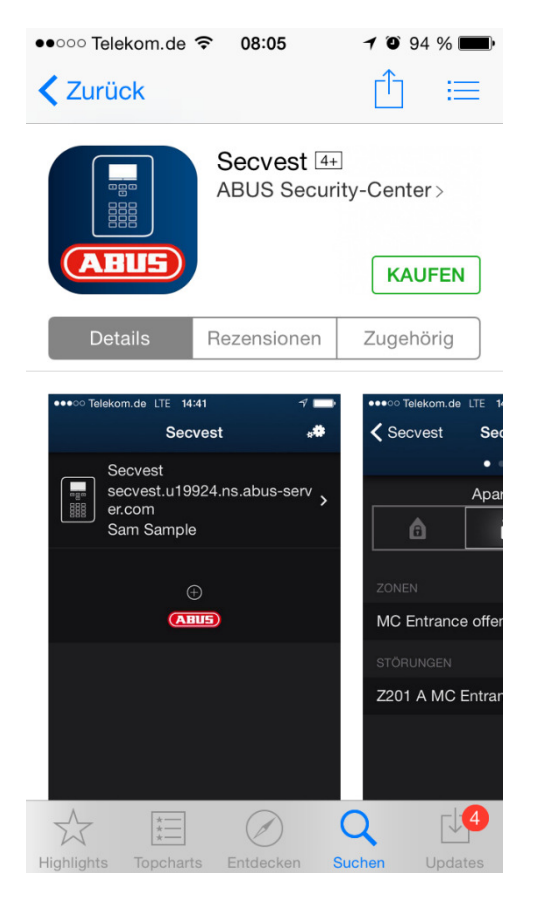

Installieren Sie die Secvest App über den Apple AppStore auf Ihrem Endgerät.

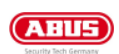

# 2. Einrichtung App

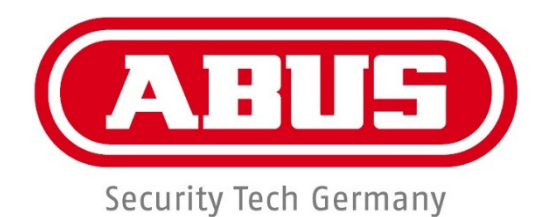

## 2.1 Einrichtung über Abus-Server.com

- $1080%$  $\overline{\phantom{a}}$ (ABUS) Secvest . . . . . . 1.118 **Telefon** Mail Musil
- Starten Sie die App "Secvest" auf Ihrem IPhone oder IPad.

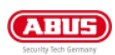

- Es öffnet sich nun das Startfenster der App. Bestätigen Sie mit OK dass die Secvest App Ihnen Mitteilungen senden kann.

- Geben Sie einen frei wählbaren Pin ein und gehen auf "Return".

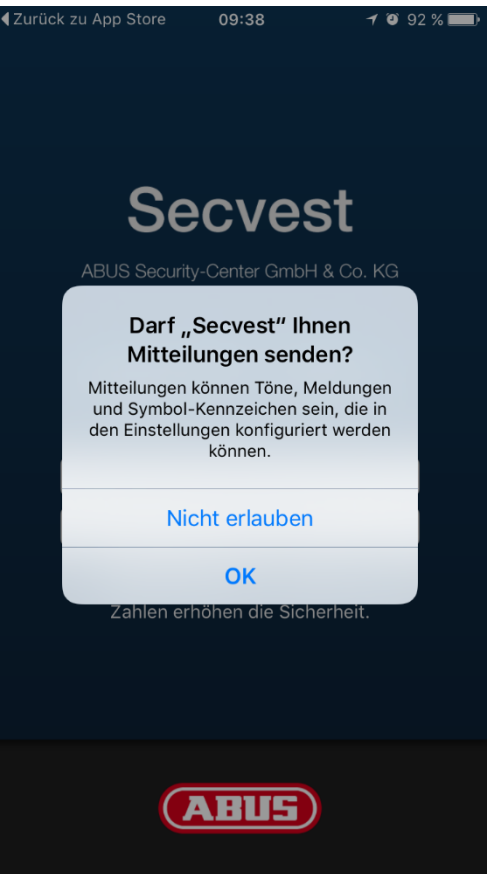

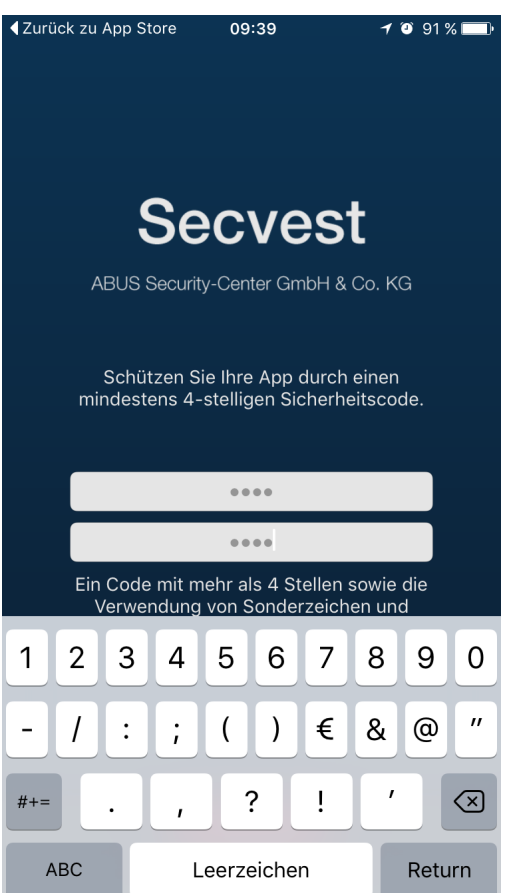

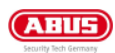

- Nachdem die APP geöffnet wurde, können Sie über das Plus-Zeichen ihre Secvest Alarmzentrale hinzufügen

- Wählen Sie den Reiter "Abus Server" und geben Sie die Zugangsdaten zum Abus Server ein. Drücken Sie danach Return

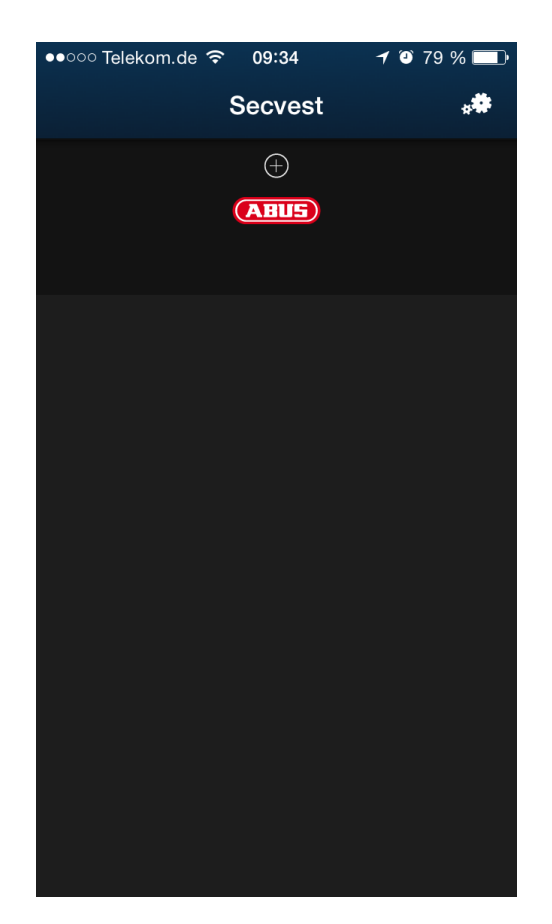

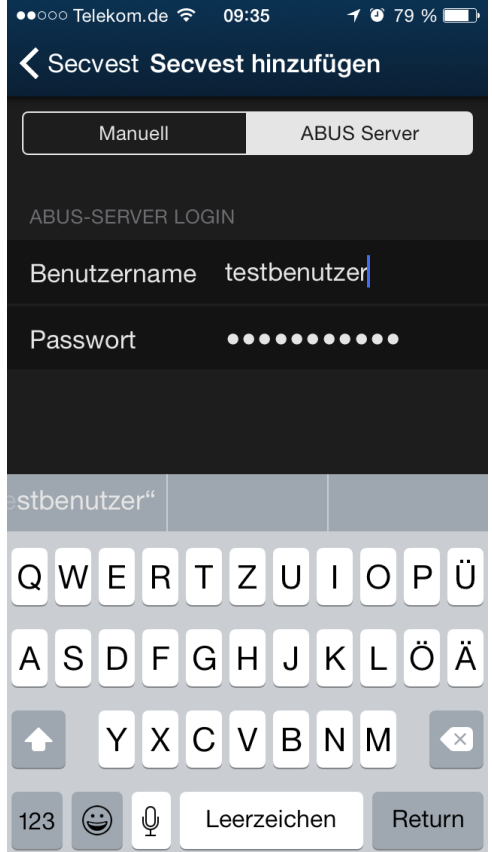

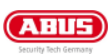

- Es wird Ihnen nun die vorher im Abus-Server angelegte Secvest Alarmzentrale angezeigt. Wählen Sie diese Zentrale über Drücken des Buttons aus, um die Benutzerdaten der Secvest einzugeben, mit denen Sie sich auch als Benutzer am Webserver der Zentrale anmelden. Danach mit Return bestätigen.

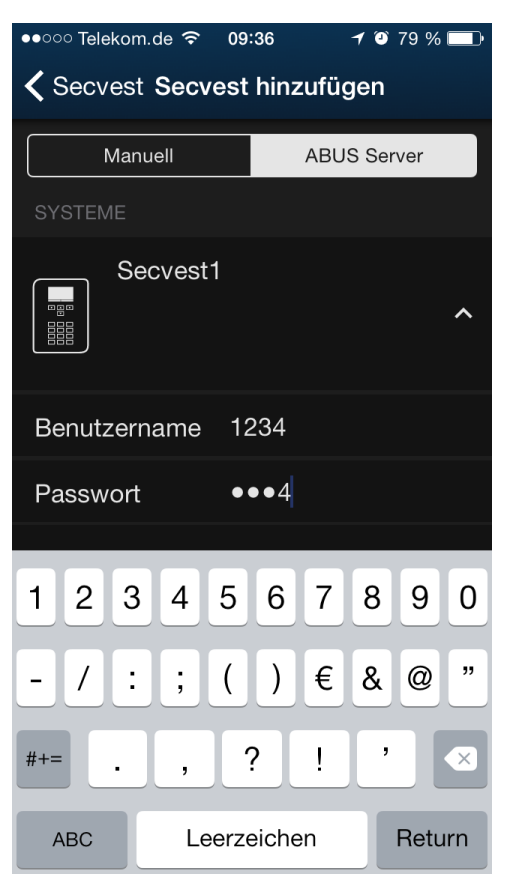

- Nachdem sich die App an der Zentrale authentifiziert hat, fügen Sie die Secvest über "System hinzufügen" endgültig zur App hinzu.

Die App lädt hierbei auch die benötigten Daten aus der Zentrale und trägt sich im Administratormenü unter  $\rightarrow$ Konfiguration $\rightarrow$ Push Mitteilungen" ein. Dort müssen Sie der App noch den Push-Zugriff erlauben.

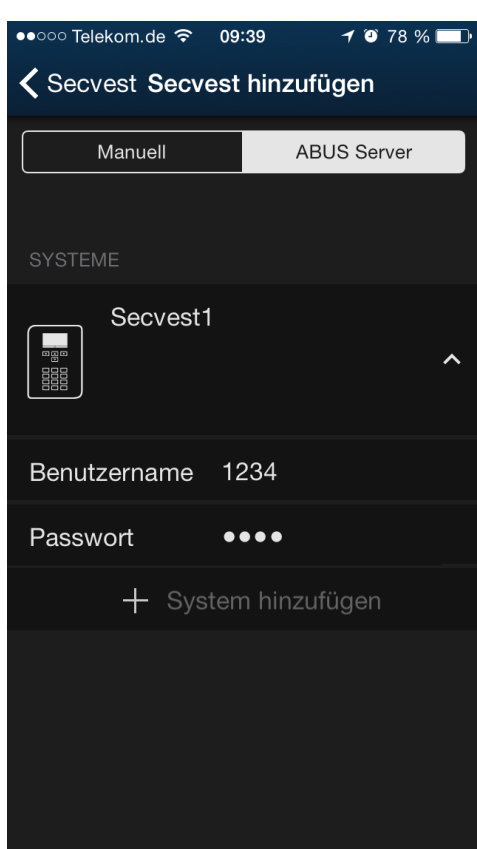

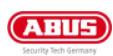

- Falls beim Verbindungsaufbau ein Fehler auftritt, bitte überprüfen ob noch der Errichter oder ein Benutzer an der Zentrale angemeldet ist.

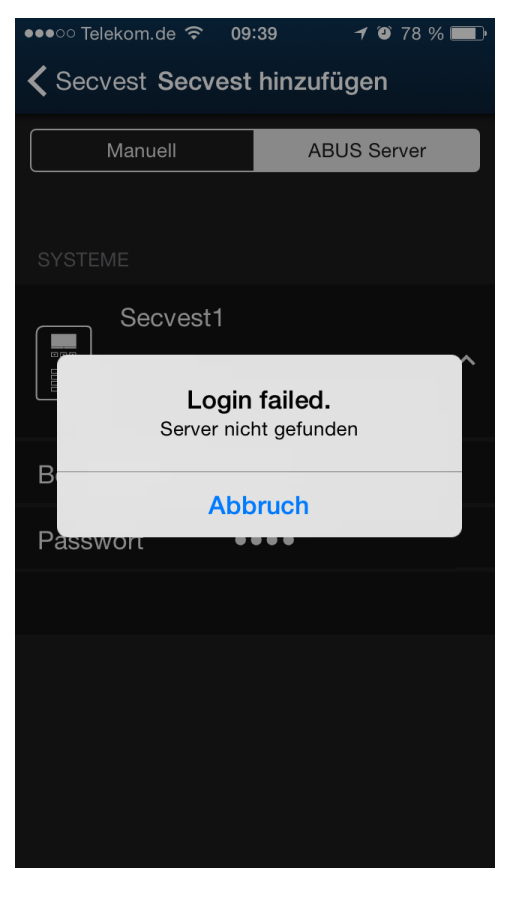

- Wenn sich das App mit der Zentrale verbunden hat, wird die Zentrale in der Übersicht angezeigt. Durch Auswahl der Zentrale verbinden Sie sich mit ihr.

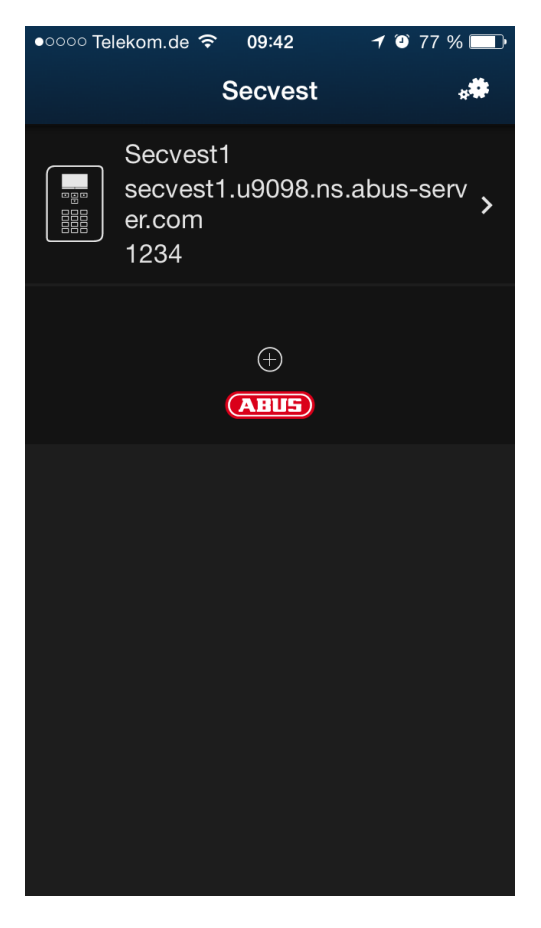

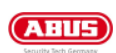

### 2.2 Manuelle Einrichtung

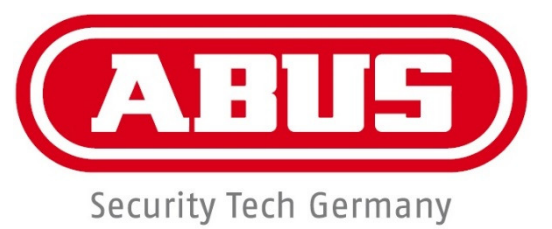

- Starten Sie die App "Secvest" auf Ihrem IPhone.

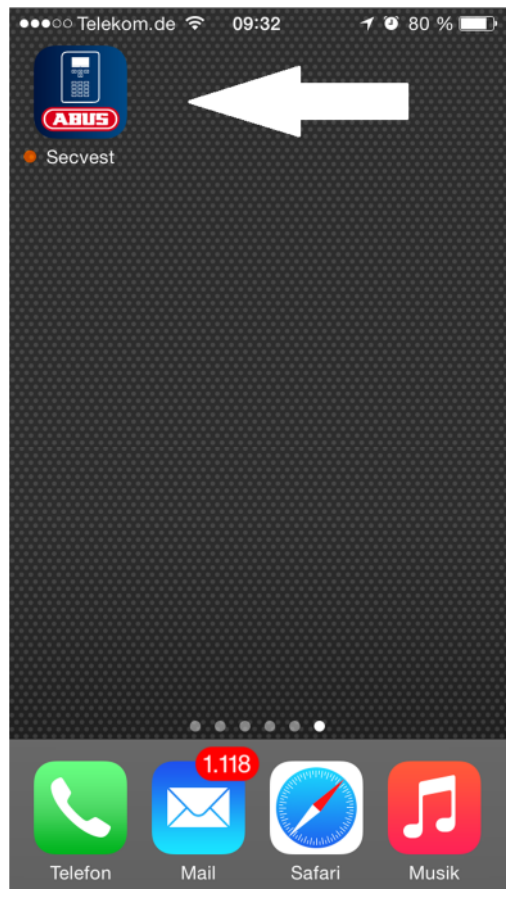

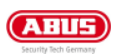

- Es öffnet sich nun das Startfenster der App. Bestätigen Sie mit OK dass die Secvest App Ihnen Mitteilungen senden kann.

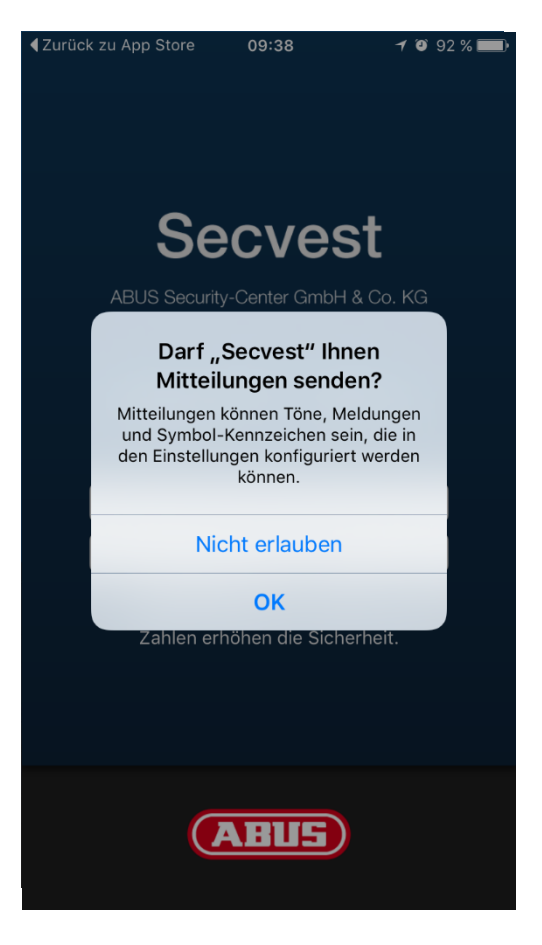

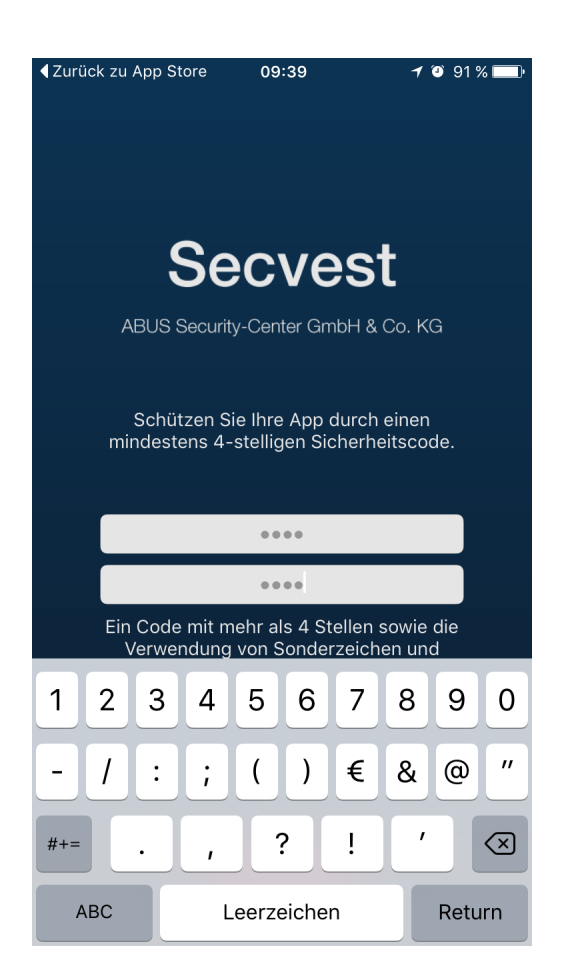

- Geben Sie einen frei wählbaren Pin ein und gehen auf "Return".

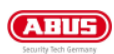

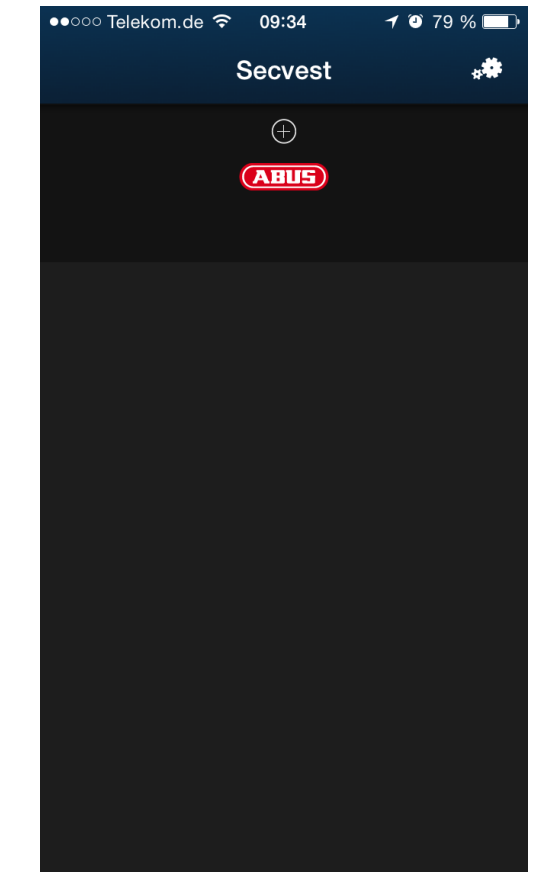

- Nachdem die APP geöffnet wurde, können Sie über das Plus-Zeichen ihre Secvest Alarmzentrale hinzufügen

- Bitte geben Sie nun die feste externe IP, die DynDNS-Adresse oder die ABUS-Server Adresse Ihrer Secvest sowie den dazugehörigen externen Port der Secvest.

Bitte beachten Sie dass Sie hierbei auch eine Portweiterleitung/ freigabe für diesen Port in Ihrem Router benötigen.

Gehen Sie dann auf "Return".

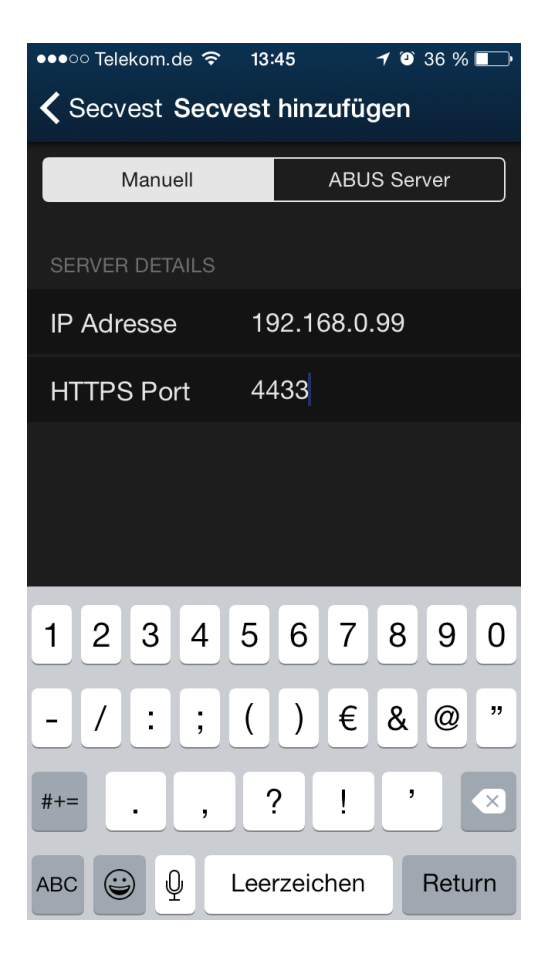

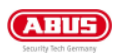

- Geben Sie nun Ihren Secvest Benutzer und Ihren dazugehörigen Benutzercode ein und gehen auf "Return"

- Nachdem sich die App an der Zentrale authentifiziert hat, fügen Sie die Secvest über "System hinzufügen" endgültig zur App hinzu.

Die App lädt hierbei auch die benötigten Daten aus der Zentrale und trägt sich im Administratormenü unter  $, \rightarrow$ Konfiguration $\rightarrow$ Push Mitteilungen" ein. Dort müssen Sie der App noch den Push-Zugriff erlauben.

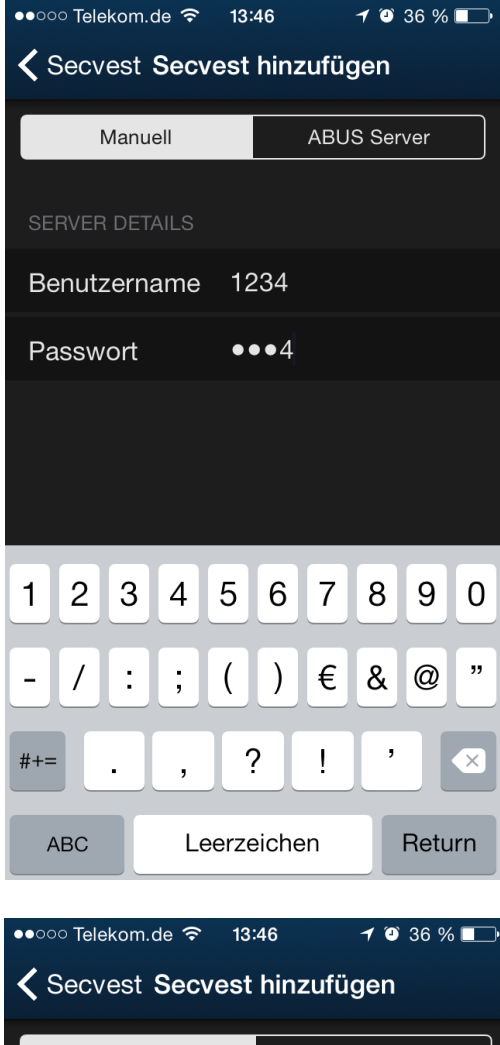

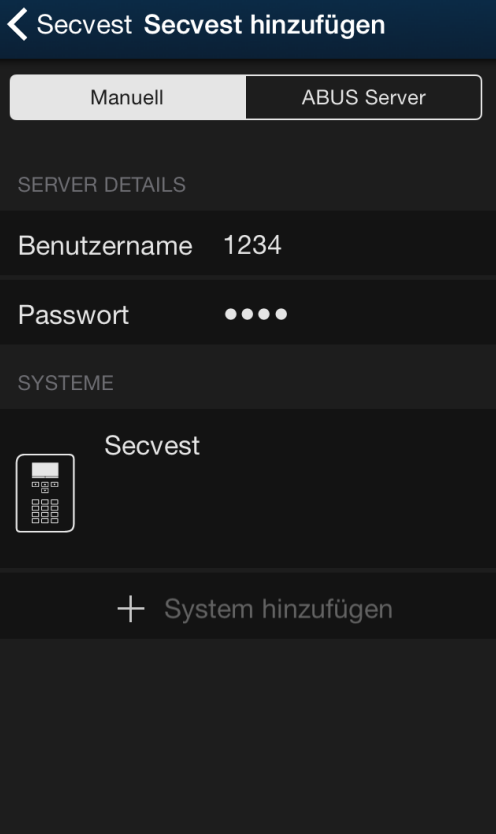